## **TOSHIBA**

**Leading Innovation >>>** 

東芝ポータブルメディアプレーヤー

# $\lceil \cdot \cdot \cdot \rceil$  gigabeat  $\lceil \sqrt{41} / \sqrt{81} \rceil$

## **さあ始めよう**

~データの転送からgigabeatで再生まで~

本書はgigabeatの基本的な使いかたについて説明しています。 以下の冊子と取扱説明書もお読みください。

冊子「安心してお使いいただくために」 ※gigabeatのご使用前に、必ず最初にお読みください。

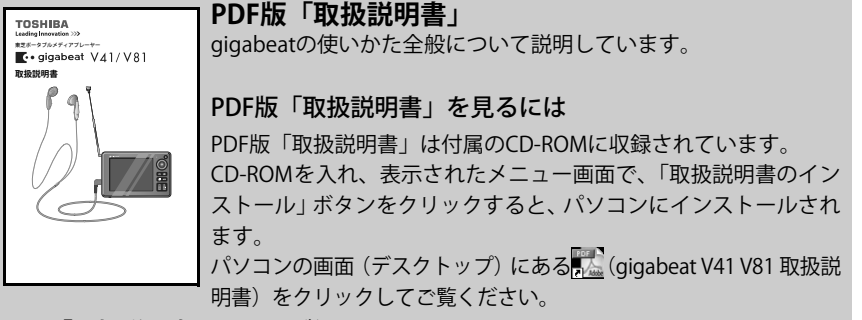

冊子「取扱説明書 ワンセグ編」 ワンセグ機能の使いかた全般について説明しています。

最初にする大事なこと(詳しくは本書を順番通りご覧ください。) ● ご使用の前に充電してください。 ● はじめにWindows Media Player 11または10を必ずインストールしてください。

## **付属品を確認する**

●ACアダプター ●電源コード (国内専用) ● ヘッドホン ● スタンド

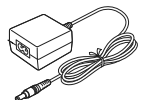

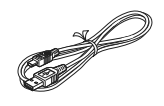

- 
- (取扱説明書収録)

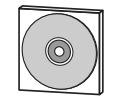

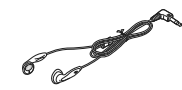

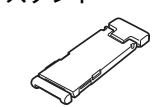

- ●USBケーブル ●ソフトウェアCD-ROM ●安心してお使いいただくために ●さあ始めよう (本書)
	- ●取扱説明書ワンセグ編
	- ●保証書/お客様登録のお願い

## **本体各部のなまえ**

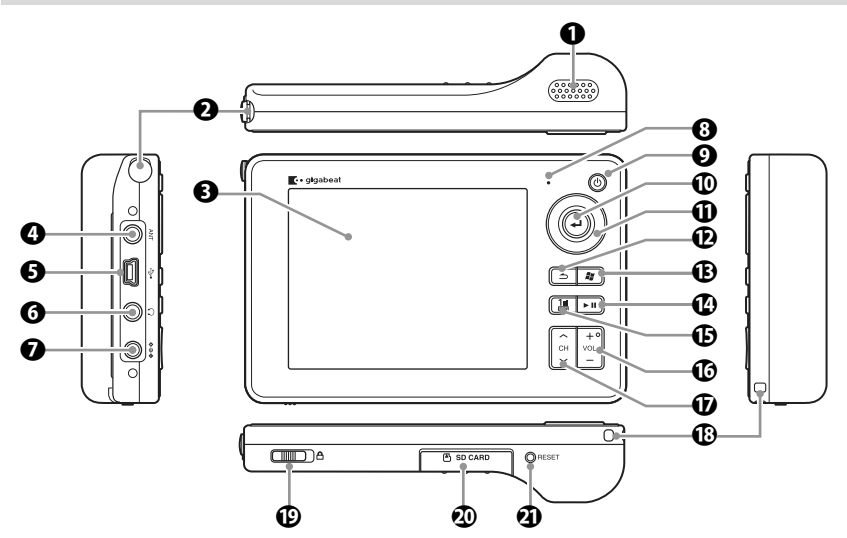

- a スピーカー
- $Q$  アンテナ
- **4** 表示画面 (カラー液晶)
- **4 外部アンテナジャック** 市販のアンテナケーブル (F型プラグ GD ワンセグボタン -ミニプラグ)を接続します。
- $\bigoplus$  USB2.0コネクター USBケーブルを差し、パソコンと接 続します。
- 6 ○ヘッドホンジャック
- **ACアダプタージャック**
- **6** LED表示
- ❷ 心電源ボタン 1秒以上押すと電源がはいります。
- **10 →エンターボタン**
- <span id="page-2-2"></span>**10 上/下/左/右ボタン**
- **12 コバックボタン**
- **B 細スタートボタン**
- 1 ►Ⅱ再生/一時停止ボタン
- <span id="page-2-3"></span>ワンセグを起動したり、ワンセグの クイックメニューを表示します。
- **10 VOL** (+/−) ボタン
- <span id="page-2-4"></span>q チャンネル( / )ボタン
- <span id="page-2-5"></span>**43 ストラップホルダー**
- **19 ≙ロックスイッチ** の方向にスライドさせておくと、 本体の操作を受け付けなくなり、意 図しない操作を防ぐことができます。
- <span id="page-2-0"></span>**40 SDカードスロット**
- <span id="page-2-1"></span>**40 リセットスイッチ**

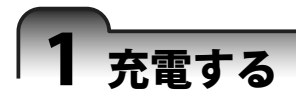

## a**ACアダプターを接続して、内蔵電池の充電開始**

約3.5時間(\*1) でフル充電になります。(電源が切れていても、電源を入れて使 用中でも同じです。)

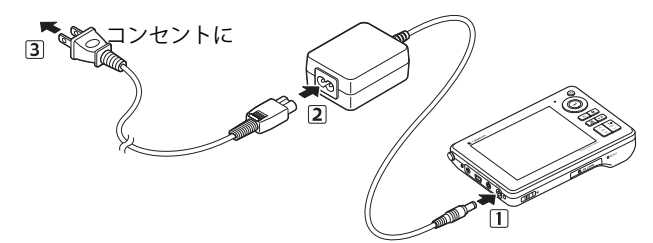

本体のLED表示で充電状態がわかります。

充電中: オレンジの点灯

フル充電: グリーンの点灯

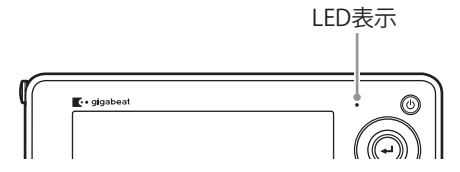

画面が表示されているときは、画面右下のバッテリーアイコンで充電状態がわか ります。

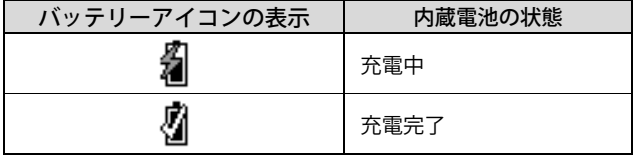

詳しくは、PDF版「取扱説明書」をご覧ください。

(\*1):常温(25℃)、新品の内蔵電池の場合です。

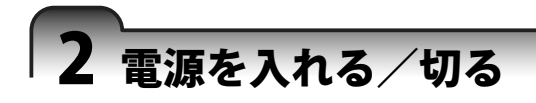

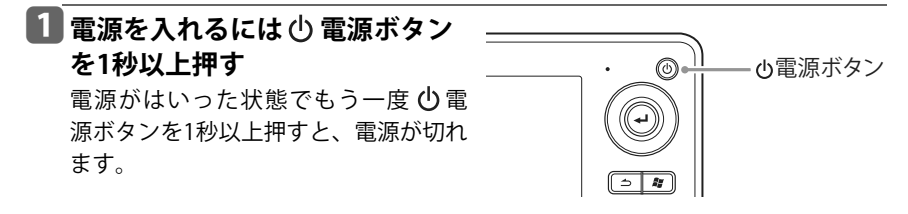

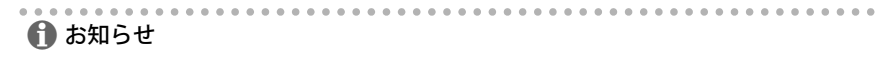

●ロックスイッチが 4の方向にスライドしている場合は、電源のオン・オフができま せん。ロック状態を解除してから電源ボタンを押してください。

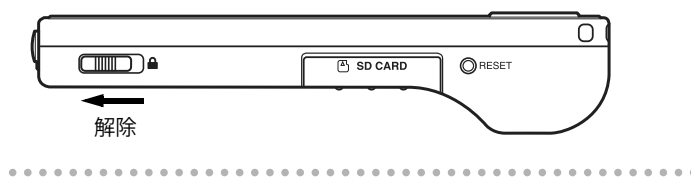

## 3 ソフトウェアをインストールする

### パソコン動作環境(\*1)

以下の条件を満たすパソコン動作環境が必要です。

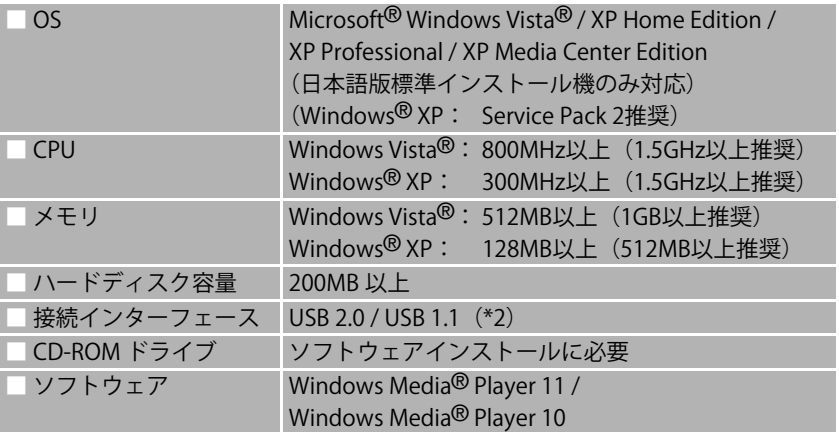

- (\*1)すべてのパソコンでの動作を保証するものではありません。Macintosh® には対応 していません。
- (\*2) USB 2.0で動作するには、USB 2.0インターフェースを標準搭載または増設している パソコンが必要です。USB1.1インターフェースと接続するとUSB 1.1として動作し ます。

パソコンにgigabeatを接続して、音楽、動画(ビデオなど)、画像のデータを転送す るには、Windows Media Player 11または10(\*3)が必要です。

Windows Media Player 11 (\*4) がインストールされていなければ、以下のように、付 属のCD-ROMからWindows Media Player 11または10をインストールしてください。

- (\*3)Windows Media Player 10の場合は、修正プログラムのインストールが必要です。し たがって、Windows Media Player 10をお使いの場合も、付属のCD-ROMからインス トールを行ってください。必要な修正プログラムもインストールされます。なお修 正プログラムのインストールには、Windows XPではService Pack 1以上である必要 があります。
- (\*4) Windows Vistaがインストールされたパソコンには、最初からWindows Media Player 11がインストールされています。

## a**付属のCD-ROM をパソコンに入れる**

CD-ROM が自動認識され、アプリケーション ソフトウェアのインストールメニューが表示 されます。表示されない場合は、エクスプロー ラなどからCD-ROM 中の[Launcher.exe]を ダブルクリックしてください。

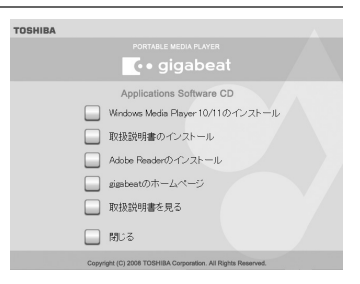

## <span id="page-6-0"></span>b**[Windows Media Player 10/11のインストール]ボタンをクリック する**

## **3 画面に従って、インストールする**

パソコンのOSによって、Windows Media Player 11またはWindows Media Player 10がインストールされます。(Windows XP Service Pack 2またはそれ以降、または Media Center Edition 2005 Rollup 2またはそれ以降の場合は、Windows Media Player 11がインストールされ、それ以前の場合はWindows Media Player 10がイン ストールされます。)

インストールメニューは「閉じる]ボタンをクリックすると閉じます。

## **Q** お願い

- ●パソコンとgigabeatを正常に接続するために、必ず先に Windows Media Player 11 または10をインストールしてください。
- ●また、より新しい修正モジュールが公開されている可能性がありますので、インス トール後はパソコンでWindows Updateを実行することをお勧めします。

# 4 パソコンと接続する

a**パソコンを起動する**

b**gigabeatの電源を入れる**

## c**USBケーブルを使って、パソコンとgigabeatを接続する**

gigabeatが自動的に認識され、パソコンと接続されます。

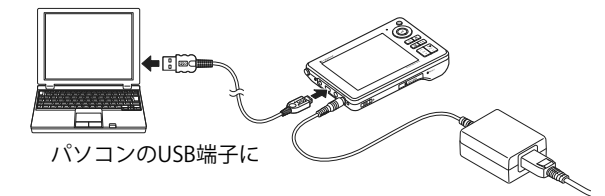

- -Windows Media Player 11 または 10 がインストールされていないパソコンに gigabeatを接続すると、「新しいハードウェアの検出ウィザード」が起動します が、これはキャンセルしてください。必ず先にWindows Media Player 11または 10をインストールしてください。(→[7ページ\)](#page-6-0)
- ●Windows Media Player 10がインストールされていても、「新しいハードウェアの 検出ウィザード」が表示されることがあります。これは必要なドライバがインス トールされていないことで起きるので、付属のCD-ROMをパソコンのCD-ROMド ライブに入れてください。必要なドライバが自動的にインストールされます。
- -パソコンとgigabeatを接続すると、 gigabeatには右のような「接続されました」の画 面が表示されます。接続したときは、gigabeatの 操作はできません。
- ●初めて接続したときは、gigabeatが接続されたとき に実行する動作を選ぶ画面がパソコンに表示され ます。(→[11ページ\)](#page-10-0)
- ●手順2とBの順番を逆に行っても接続できます。

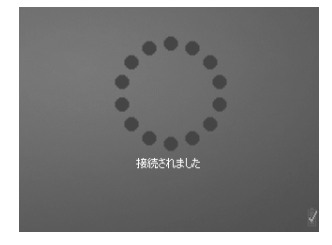

### ! **お願い**

●パソコンとgigabeatをUSB接続してデータ転送などをするときは、gigabeatにACア ダプターを接続してください。ACアダプターを接続していないと、電池の消耗に よってgigabeatに記録されているデータが破壊されることがあります。

**gigabeatを取りはずすには**

## a**gigabeatからUSBケーブルを抜く**

インジケーターの回転が止まり、「接続されました」の画面のときに、USBケーブ ルを抜いてください。

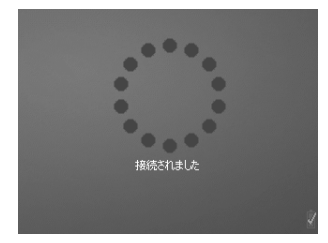

処理中の画面(\*1)のときには、USBケーブルを抜いたり差したりしないでくだ さい。

(\*1):gigabeatの表示画面に、下図のようにインジケーターが回転表示しているとき。

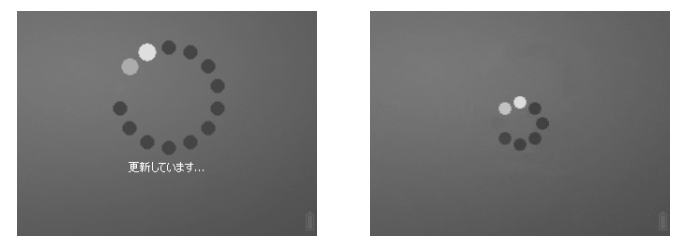

gigabeatのバッテリー残量が少なくACアダプターが接続されていないときや処 理中のときに、パソコンとUSBで接続したりはずしたりすると、gigabeat内に記 録したデータが不良になったり消えたりすることがあります。

# 5 音楽CDの曲をパソコンに取り込む

Windows Media Player 11または10を使って、音楽CDの曲をパソコンに取り込むこ とができます。パソコンに取り込んだ曲は、gigabeatに転送できます。(→[11ページ\)](#page-10-0) 本書ではWindows Media Player 11を使用した場合を説明しています。Windows Media Player 10を使用する場合は、Windows Media Player 10のヘルプをご覧くだ さい。

## a**音楽CDをパソコンのCD-ROMドライブに入れる**

## b**Windows Media Player 11を起動する**

## **Bl 上部の「取り込み]タブをクリックする**

CD内の曲の一覧が表示されます。 最初はすべての曲のチェックボックスにチェックが付いています。

## **■取り込まない曲のチェックボックスをオフにする**

リストの一番上にあるチェックボックスにチェックを付けると、すべての曲に チェックを付けたりはずしたりできます。

## **5 I取り込みの開始] ボタンをクリックする**

選択した曲の取り込みが始まります。 詳しくは、Windows Media Player 11のヘルプをご覧ください。

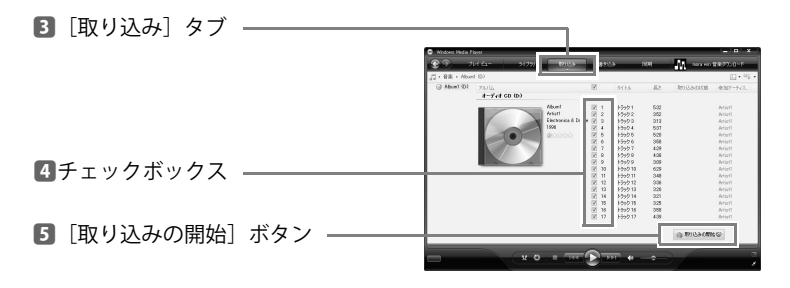

# <span id="page-10-0"></span>6 データを転送する

Windows Media Player 11または10を使って、パソコン内に入れた音楽、画像、動 画(ビデオなど)のデータをgigabeatに転送できます。

本書ではWindows Media Player 11を使用した場合を説明しています。Windows Media Player 10を使用する場合は、Windows Media Player 10のヘルプをご覧くだ さい。

## a**パソコンとgigabeatを、USBケーブルで接続する**

gigabeatが接続されたときに実行する動作を選択する画面が表示されます。

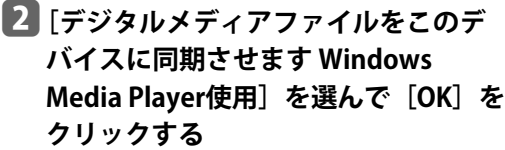

今後gigabeatを接続したときに本画面を表示 せず、自動的にWindows Media Player 11を起 動させたい場合は、[常に選択した動作を実行 する]のチェックボックスにチェックを入れ ます。

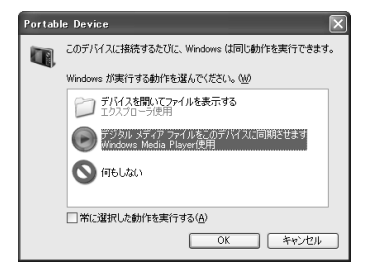

Windows Media Player 11 が起動し、デバイスの設定の画面が表示されます。 この画面が表示されない場合は、Windows Media Player 11を起動してください。

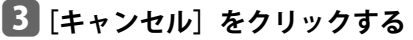

(右の画面の場合)

ここで「完了」をクリックすると、同期を自 動にする設定ができますが、本書では、手動 で同期(転送)する方法を説明します。 あとで、Windows Media Player 11の [同期] タ ブの下の▼をクリックし、[gigabeat VF]の[同 期の設定」をクリックして同期を自動にする 設定ができます。

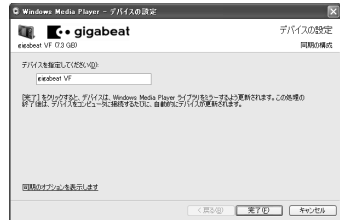

手動でgigabeatにデータを転送します。手順 dに進んでください。

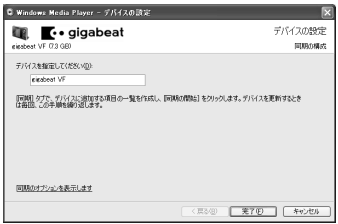

d**Windows Media Player 11の[同期] タブをクリックし、転送(同期)した いデータを選ぶ**

「カテゴリの選択」ボタンをクリックし、「音 楽]、[画像]、[ビデオ]、[録画されたテレビ]、 いずれかの区分から選びます。

[カテゴリの選択]ボタン [同期]タブ

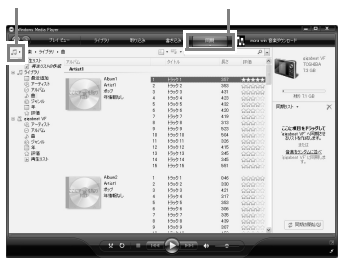

e**選んだデータを右クリックして表示さ れるショートカットメニューから [" 同期リスト" に追加]を選ぶ** 画面右側の同期リストに、データが追加され ます。

右側の同期リストのエリアにドラッグ&ド ロップしても、同期リストに追加できます。

f**右下の[同期の開始]ボタンをクリッ クする**

同期が開始されます。

詳しくは、Windows Media Player 11のヘルプ をご覧ください。

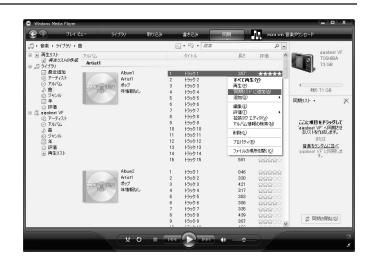

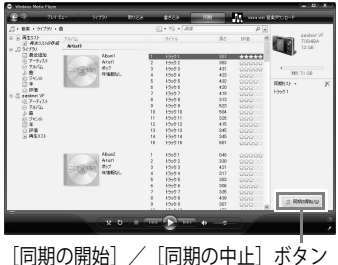

# 7 gigabeatの基本操作

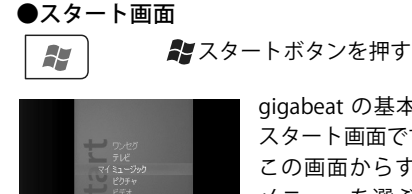

gigabeat の基本となる スタート画面です。 この画面からすべての メニューを選ぶことが できます。

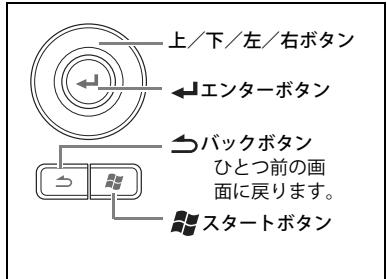

#### 項目の選択

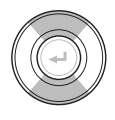

上/下ボタンを押すと、選択項目を移動で きます。

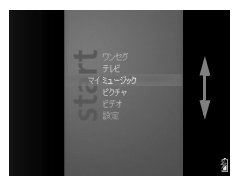

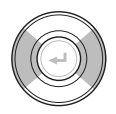

左/右ボタンを押すと、項目の画面を切り換えられます。

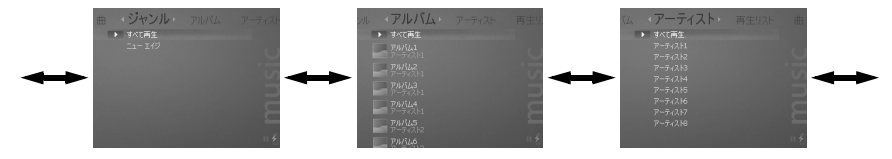

#### ●選択項目の決定

エンターボタンを押すと、選んだ項目を実行します。

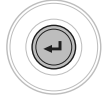

# 8 音楽を聴く

gigabeat に転送した音楽データの付加情報によって、「曲」、「ジャンル」、「アルバ ム」、「アーティスト」という分類から、目的の音楽を選ぶことができます。

例:「アーティスト」から曲を選ぶ場合

gigabeatは、スピーカーで聴くこともヘッドホンで聴くこともできます。

a**(スピーカーで聴く場合):ヘッドホンを接続しないで電源を入れる** (ヘッドホンで聴く場合):先にヘッドホンを(○)ヘッドホン **ジャックに接続して、電源を入れる**

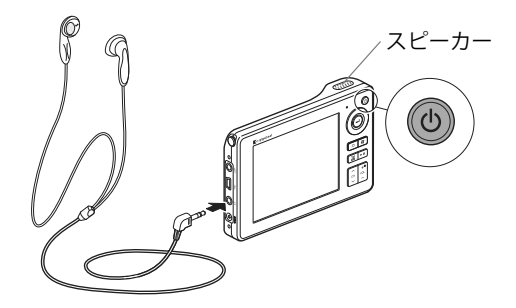

**■2 スタート画面から「マイミュージック]を選んで、←エンターボタ ンを押す**

**Edg 左/右ボタンを押して、[アーティスト] 画面を表示させる**

本手順は [アーティスト] から曲を選ぶ場合です が、ここで[曲]、[ジャンル]、[アルバム]、[再 生リスト]を選んでも再生したい曲を選べます。

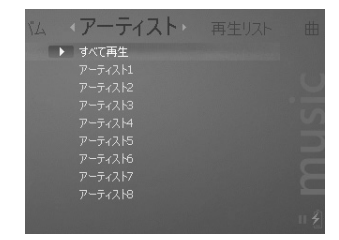

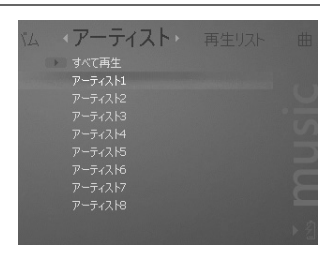

## ■ **聴きたいアーティストを選んで、**←エン **ターボタンを押す**

選んだアーティストのアルバムリスト画面が表 示されます。

「すべて再生]を選ぶと、そのリストのすべての 曲を再生することもできます。

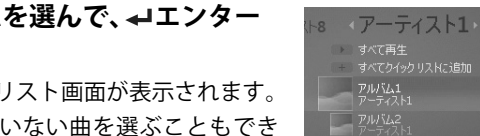

**■5 聴きたいアルバムを選んで、→エンター ボタンを押す**

選んだアルバムの曲リスト画面が表示されます。 アルバムにはいっていない曲を選ぶこともでき ます。その曲を選んで←エンターボタンを押す と、選んだ曲のタイトル画面が表示されます。

## **6 聴きたい曲を選んで、→エンターボタン** または►**Ⅱ再生/一時停止ボタンを押す**

**▲コ**エンターボタンを押した場合: 選んだ曲のタイトル画面が表示されますの で、もう一度←エンターボタンを押します。 音楽の再生が始まります。

▶Ⅱ 再生/一時停止ボタンを押した場合: 音楽の再生が始まります。

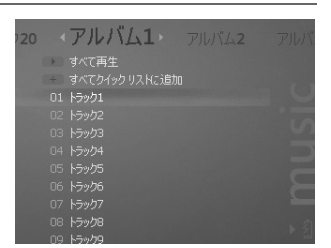

 $\n *FW*/k3$ 

#### 再生中画面

音楽の再生中には、次のような3種類の再生中画面と再生画面選択画面、曲の一覧 画面、設定画面を表示することができます。3種類の再生中画面と再生画面選択画 面は、▲エンターボタンを押して、画面を切り換えます。

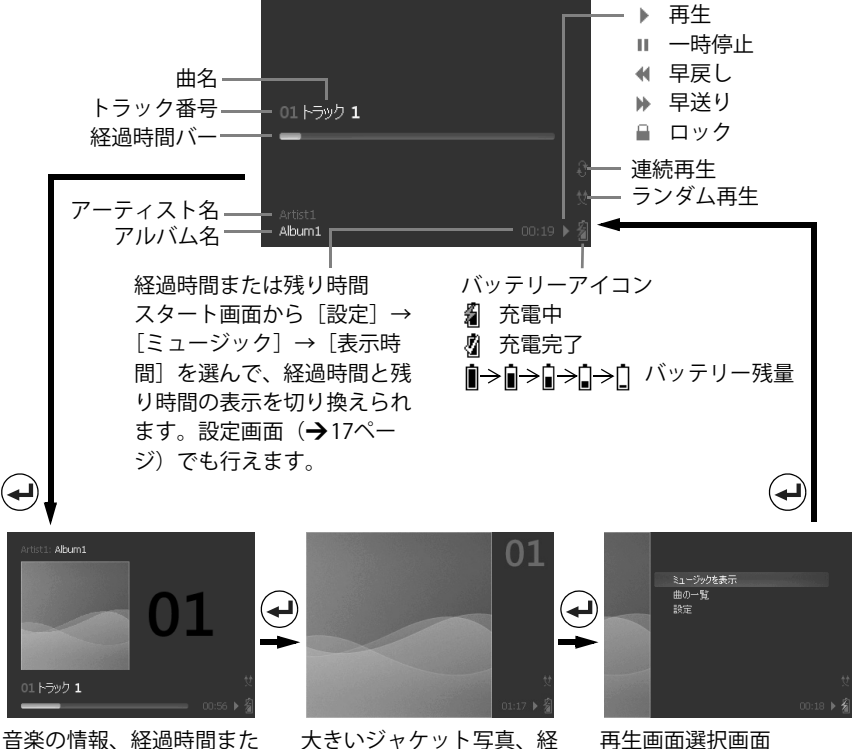

は残り時間、ジャケット写 真が表示されます。

過時間または残り時間の数 値が表示されます。

[ミュージックを表示]を選 んで←エンターボタンを 押すと、再生中画面に戻り ます。

再生画面選択画面から、「曲の一覧]、「設定〕のいずれかを選んで←エンターボタンを 押すと、それぞれの画面を表示できます。

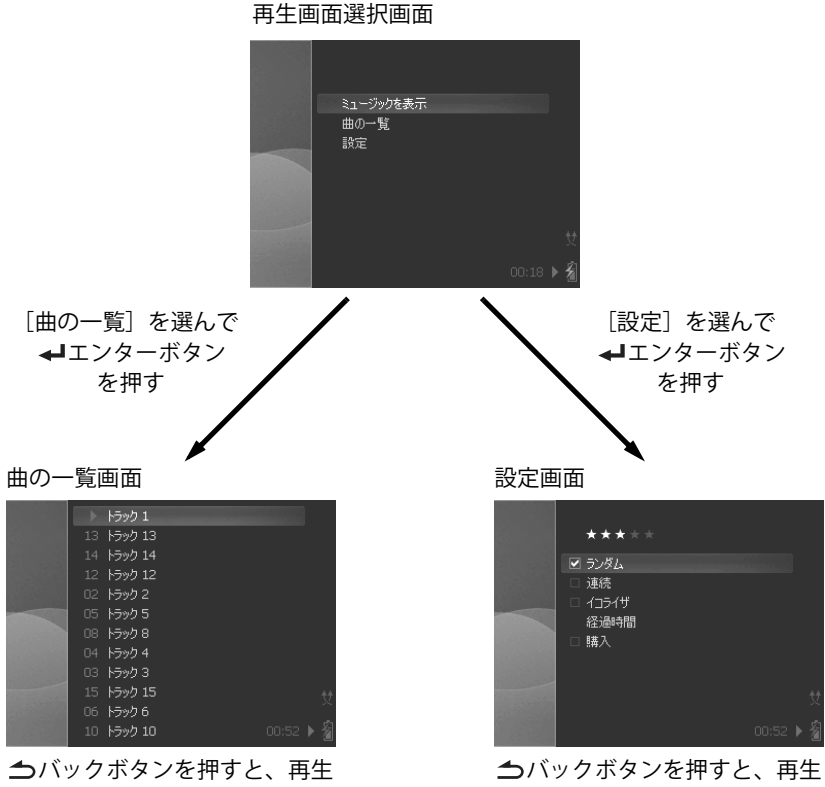

画面選択画面に戻ります。

<span id="page-16-0"></span>画面選択画面に戻ります。

## **再生中にできること**

#### 音量を調整する

VOL (+) ボタンまたはVOL (-) ボタンを押す 押すと、音量表示が約1秒間表示されます。 押すたびに音量が変わります。

#### 一時停止する

▶Ⅱ再生/一時停止ボタンを押す

再生が一時停止します。

もう一度押すと、続きを再生します。

#### 曲の頭出し/前後の曲にスキップする

#### 左ボタンを押す

再生中の曲の先頭に戻ります。

音楽データの先頭から2秒以内の場合は、ひとつ前の音楽データの先頭にスキップ します。

#### 右ボタンを押す

次の曲にスキップします。

#### 早戻し/早送りする

#### 左ボタンを押し続ける

早戻しが始まります。

#### 右ボタンを押し続ける

早送りが始まります。

#### ← お知らせ

●再生中でも、ワンセグボタンを押すとワンセグが起動し、ワンセグの視聴に変わります。

# 9 フォトを見る

gigabeat に転送したフォトデータを、保存されているフォルダ、または日付のグ ループごとに見ることができます。

**■■スタート画面から「マイピクチャ]を選んで、←エンターボタンを押す** 

## **2 「本体」を選んで コンターボタンを押す**

- c**左/右ボタンを押して、[フォルダごとに表示]または[日付順に表 示] を選ぶ**
- <u>4</u> | 表示させるフォルダを選んで、←エン **ターボタンを押す**

選んだグループにはいっているフォトが、縮小表 示されます。

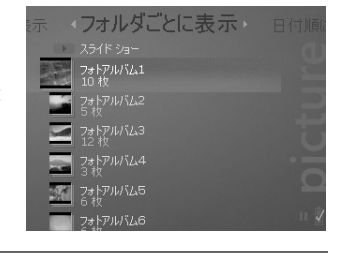

<mark>♪</mark> 表示させるフォトを選んで、 コエンター **ボタンを押す**

選んだフォトが全画面に表示されます。 [スライドショー]を選んだ場合は、スライド ショーで再生されます。

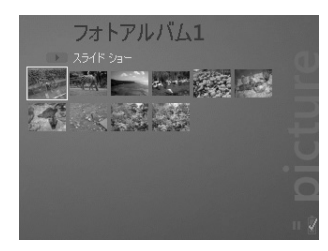

#### ← お知らせ

- ●フォトの表示中に、左/右ボタンを押して前/後のフォトに切り換えられます。
- ●スライドショーの停止は、▶Ⅱ再生/一時停止ボタンを押してください。もう一度押 すと、スライドショーが再開します。

# 10ビデオを見る

gigabeat に転送したビデオデータの情報によって、「日付順」、「名前順」、「ソース 順」のそれぞれから目的のビデオデータを選ぶことができます。

- <u>■</u> スタート画面から「マイビデオ]を選んで、←エンターボタンを押 **す**
- b**左/右ボタンを押して、[日付順]、[ソース順]、または[名前順] を選ぶ**

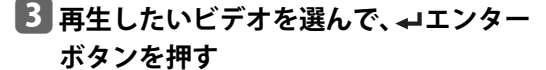

選んだビデオデータのタイトル画面が表示され ます。

ビデオデータに局名情報が付加されている場合 は、ソース情報として局名情報が表示されます。 局名情報が付加されていない場合は「不明なソー ス」と表示されます。

**4 「**再生〕を選んで←エンターボタンを押

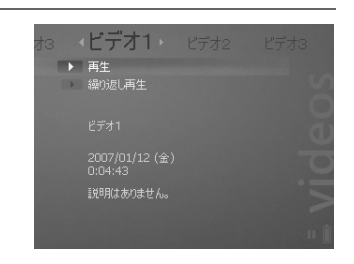

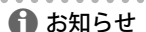

**す**

再生が始まります。

●再生したいビデオを選んで►Ⅱ再生/一時停止ボタンを押しても再生できます。

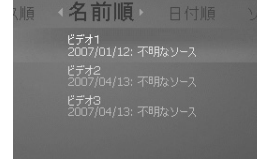

## **再生中にできること**

#### 音量を調整する

VOL (+) ボタンまたはVOL (-) ボタンを押す 押すと、音量表示が約1秒間表示されます。 押すたびに音量が変わります。

#### 一時停止する

- ▶Ⅱ再生/一時停止ボタンを押す または
- エンターボタンを押す
	- 再生が一時停止します。
	- もう一度押すと、続きを再生します。

#### 早戻し/早送りする

#### 左ボタンを押す

約10秒前に戻ります。

押し続けると、早戻しが始まります。

#### 右ボタンを押す

約30秒後に進みます。

押し続けると、早送りが始まります。

ボタンを離すと、早戻し/早送りされた場面から再生が始まります。

#### ← お知らせ

●再生中でも、ワンセグボタンを押すとワンセグが起動し、ワンセグの視聴に変わり ます。

# 11ワンセグ放送を見る

ワンセグ放送を視聴することができます。 受信状態が悪いときは、アンテナを伸ばしてください。

アンテナを最後まで引き伸ばすと、アンテナの向きを変えることができます。

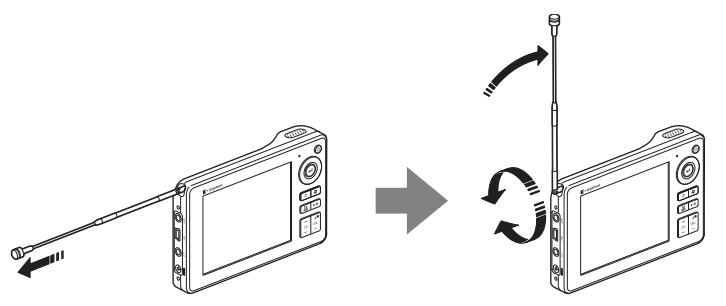

## **プリセットにチャンネルを登録する**

## **■■スタート画面から「ワンセグ]を選んで、 ←エンターボタンを押す** ワンセグメニューが表示されます。

初めて使う場合や設定の初期化をした場合などは、プリセット情報がないため、 ワンセグボタンを押すとワンセグメニューが表示されます。

b**[ワンセグ設定]を選んで エンターボ タンを押す**

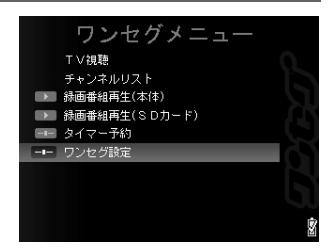

## ■3 「チャンネル設定**]を選んで**←エンター **ボタンを押す**

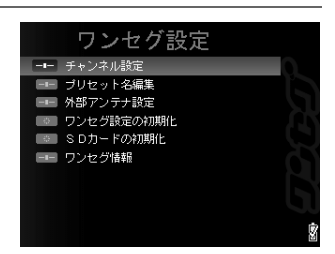

## <mark>4</mark>「全局スキャン]または「地域から設定]を選び、←エンターボタン **を押す**

[全局スキャン]を選ぶと、その場所で受信できるすべてのチャンネルを探します。 [地域から設定]を選ぶと、選んだ地域で受信できるチャンネルを登録できます。

**■5 「地域から設定**〕を選んだ場合は、地域一覧から受信する地域を選 **び、 エンターボタンを押し、さらに、その中の都道府県を選んで、 エンターボタンを押す**

登録可能なチャンネルのリストが表示されます。

- **■6 「すべて登録」または登録したいチャンネルを選んで、→エンターボ タンを押す**
- **■7 「プリセット1へ追加〕を選んで コエンターボタンを押す** プリセット1にチャンネルが設定されます。各プリセットに 24局まで登録できます。

**チャンネルを選んで番組を見る**

- **■■スタート画面から[ワンセグ]を選んで ←エンターボタンを押す** ワンセグメニューが表示されます。
- **■2 「チャンネルリスト**】を選んで←エンターボタンを押す

手順1で、ワンセグボタンを押すと、視聴画面を表示できます。視聴画面から チャンネルリスト画面に切り換えるには、 バックボタンを押します。

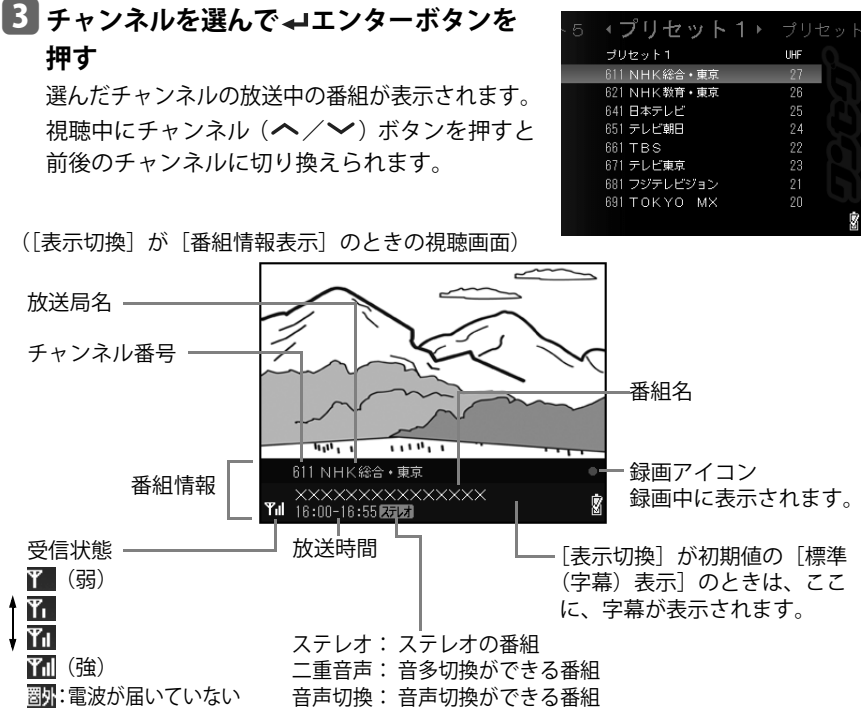

#### ← お知らせ

- →エンターボタンを押すと選択チャンネルの番組ガイドが表示され、さらに→エ ンターボタンを押すと番組説明が表示されます。
- ●視聴中にワンセグボタンを押すとクイックメニューが表示されます。クイックメ ニューからは、録画開始(→[25ページ\)/](#page-24-0)タイマー予約(→[26ページ\)](#page-25-0)/音声設定 /表示切換/明るさ設定/SDカードの初期化が行えます。
- ▶Ⅱ再生/一時停止ボタンを押すと、画面を静止/解除できます。
- ●ワンセグ視聴中に雷源を切った場合、再度電源を入れてから視聴できるようになる までに電波状況によっては本体の立ち上げ時間を含めて10秒以上かかることがあり ます。

#### <span id="page-24-0"></span>**番組を録画する**

内蔵電池が十分に充電されていないと、ワンセグ録画中に、正常に録画できないこ とがあります。録画するときはできるだけACアダプターを接続してください。 SDカードに録画する場合は、録画する前にSDカードを本機のSDカードスロットに 入れてください。本機で初めてSDカードに録画する場合は、本機でSDカードを初期 化してください。初期化すると、その中に記録されているすべてのデータは消去さ れます。(PDF版「取扱説明書」101ページ)

### a**番組視聴中に、ワンセグボタンを押す**

#### **┃2 「番組録画**」 を選んで コエンターボタンを押す

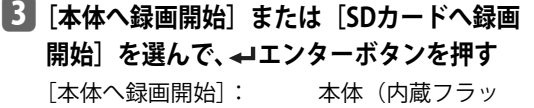

シュメモリ)に録画

[SDカードへ録画開始]: SDカードに録画 現在視聴している番組の録画が始まります。 録画中は、録画中アイコン■が表示されます。

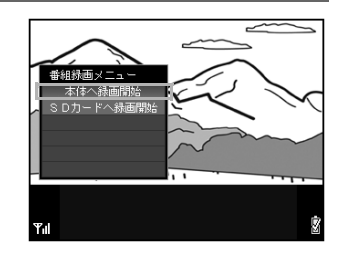

—– 緑面中アイコン

## d**録画を停止するには、ワンセグボタンを押し、[録画停止]を選んで エンターボタンを押す**

/ お知らせ

 $Y<sub>1</sub>$ 

- ●録画中は、 27 スタートボタン、 (り 電源ボタンは効きません。
- 緑画中は、チャンネルを切り換えられません。
- ●録画中に 今バックボタンを押すと、番組の画像と音声を消したり出したりできます。
- ●SDカードに録画中のとき、SDカードの取り出し、USB接続、リセットをしないでくだ さい。その録画が失敗するだけでなく、SDカード内に記録されていたすべてのデータ が破壊される場合があります。
- SDカードに録画できない場合は、メッセージが表示され、本体に録画されます。
- ●本体に録画中のとき、USB接続、リセットをしないでください。

録画の条件について

- ●受信状態は天候や周りの状況により変化します。録画を行うときは、安定して受信 できることを確認してから行ってください。受信状態が悪く、受信できない場合は、 録画できません。
- 涂中で受信できなくなった時間があった場合、受信できなかった部分の録画は保存 されません。
- ●空き容量が約15MB以上ないと録画できません。
- 電池残量が少ないと録画できません。電池残量が少なくなるとメッセージが表示さ れ自動的に録画が停止されます。

### <span id="page-25-0"></span>**タイマー予約して番組を録画する/視聴する**

### a**番組視聴中に、ワンセグボタンを押す**

**2 「タイマー予約」を選んで コエンターボタンを押す** 

## **■3 「新規予約]を選んで←エンターボタン を押す**

タイマー予約画面が表示されます。

ワンセグメニューから[タイマー予約]を選ん で、 ▲ エンターボタンを押しても、 タイマー予約 画面が表示できます。

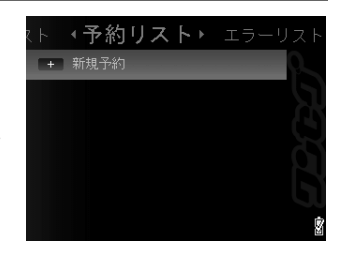

### d**チャンネル、日付、開始時刻、終了時刻、モード、録画先を入力する**

左/右ボタンを押すと、カーソルが項目を移動します。各項目で、上/下ボタン を押して、数値を選んでください。

(モード)

録画+視聴: 予約時間に予約したチャンネルの視聴状態になり、録画します。

録画: 予約時間に予約したチャンネルを録画します。視聴状態にはなりま せん。(番組の画像や音声は出ません。)

視聴: 予約時間に予約したチャンネルの視聴状態になります。録画はされません。 番組説明画面から、録画したい番組を選んでワンセグボタンを押しても予約でき ます。

## **5 コエンターボタンを押す**

予約リスト画面に戻ります。

電源が切れていても、または音楽やビデオの再生中など他の機能を使用している ときでも、タイマー予約は実行されます。

タイマー予約の実行が終了すると、電源が切れます。

#### **Q お願い**

● 予約録画を実行するには、電池の残量不足で録画が実行できないことがないように ACアダプターを接続しておくことをお勧めします。

#### **録画した番組を再生する**

a**ワンセグメニューから[録画番組再生 (本体)]または[録画番組再生(SDカー ド)]を選んで、 エンターボタンを押す** 録画番組の一覧画面が表示されます。 一覧画面は、左/右ボタンを押して、日付順、番 組名順、チャンネル順に変更できます。

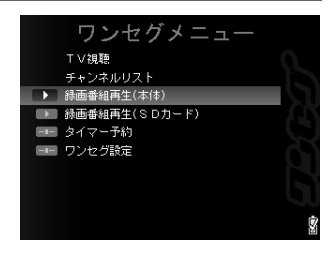

**2 再生したい番組を選んで、→エンターボタンを押す** 

録画番組の詳細画面が表示されます。

#### <mark>B</mark> 「録画番組再生]を選んで ←エンターボタンを押す

再生が始まります。

#### ← お知らせ

- ●停止するには、→エンターボタンまたは▶Ⅱ再生/一時停止ボタンを押します。も う一度押すと再生を再開します。
- ●再生中にワンセグボタンを押すと、音声設定/表示切換/明るさ設定が行えます。

27

# 12SDカードのフォトを見る

デジタルカメラで撮影し、SDカードに保存したフォトデータを見ることができま す。先にSDカードを本機に入れてください。

- **スタート画面から「マイピクチャ〕を選んで、←エンターボタンを押 す**
- **■2 「SDカード**】を選んで←エンターボタンを押す

■3 表示させるフォルダを選んで、<del>ィ</del>エン

**ターボタンを押す**

示されます。

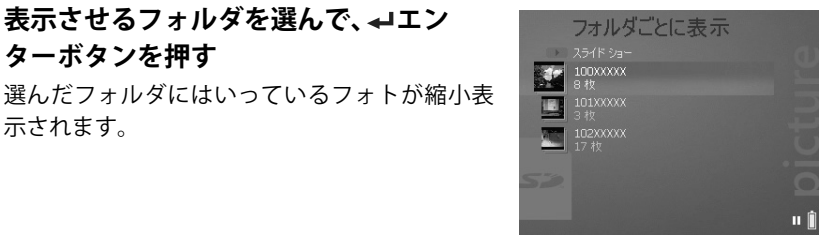

## **4 表示させるフォトを選んで、コエンター ボタンを押す**

選んだフォトが全画面に表示されます。

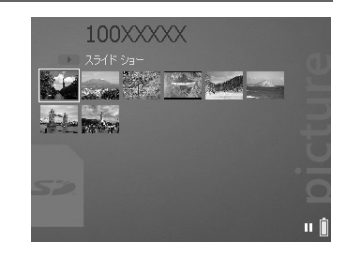

↑ お知らせ

- 表示できるのは、DCF 規格に基づいた Exif 形式で SD カードに保存された JPEG 画像 ファイルだけです。
- ●フォトを選んで►Ⅱ再生/一時停止ボタンを押しても、選んだフォトを全画面に表 示できます。
- ●フォトの表示中に、左/右ボタンを押してフォトを切り換えることができます。

# 13もっとgigabeatを楽しむ

#### **設定を変える**

gigabeat では、音楽、画像の再生方法、画面の表示形式を変更することができます。 現在の設定を確認したり、お好みに合わせて設定を変更できます。

## **■■ スタート画面から「設定]を選んで、 ←エンターボタンを押す**

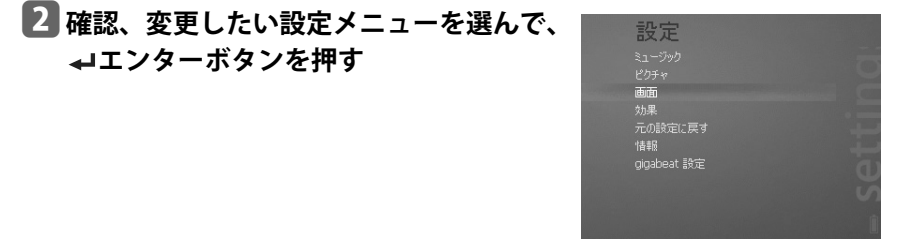

## **3 確認、変更したい項目を選んで、→エンターボタンを押す**

## ■ 設定を変更する場合は、 ト/下ボタンを押して設定値を選び、 <del>』</del>エ **ンターボタンを押す**

変更したい場合は、△バックボタンを押してください。元の画面に戻ります。 (二) 参照: 「gigabeatの表示を変える」(PDF版「取扱説明書」121ページ) 「操作設定を変える」(PDF版「取扱説明書」124ページ)

他の機能(Windows XP Media Center Editionで録画したテレビ番組を見るなど) についてはPDF版「取扱説明書」をご覧ください。

異常があった場合、下図のようなエラーメッセージが表示されます。このときはリセッ トをしてください。(PDF版「取扱説明書」140ページ)

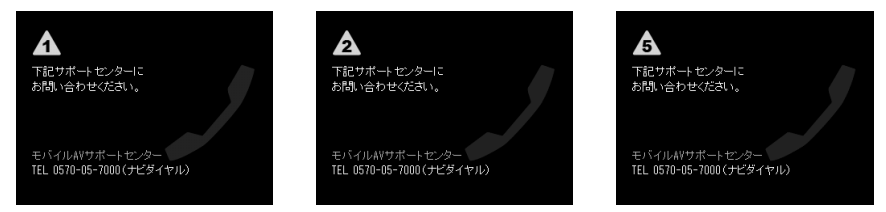

リセットするとスタート画面が表示されます。

スタート画面が表示されずエラーメッセージに戻ってしまう場合は、モバイルAVサ ポートセンター (→[32ページ\)](#page-31-0)にご相談ください。

### SDカードについて

本機は、2GBまでのSDカード、16GBまでのSDHCカードに対応しています。

■推奨SDカード

東芝製SDカード、東芝製SDHCカード

← お知らせ

- ●SDカードの種類によっては、本機で認識できない場合があります。
- ●SDカードが挿入されていると、本機が起動している状態では、SDカードの使用に関 係なく電池の消耗が増えるため、連続再生時間や連続視聴時間などが少し短くなり ます。SDカードをご使用にならないときは、SDカードを抜いておくことをお勧めし ます。

#### ソフトウェアおよび取扱説明書について

- ●添付(付属のCD-ROM)のソフトウェアおよびこの取扱説明書の一部または全部を許可無く転 載したり複製したりすることはできません。
- 添付のソフトウェアおよびこの取扱説明書は、お客様のパソコン等で使用できます。
- 意匠、什様、ソフトウェアおよびこの取扱説明書の内容は、改良のため予告無く変更すること がありますのでご了承ください。
- ●この取扱説明書で記載しているパソコンの画面は一例です。実際の画面と異なる場合がありま す。また、記載の誤りなどについての補償はご容赦ください。

#### 商標について

- gigabeatは株式会社東芝の登録商標です。
- Microsoft、Windows、Windowsロゴ、Windows Vista、Windows Media、Windows Mobileは 米国マイクロソフト社の米国およびその他の国における登録商標または商標です。
- Adobe、Adobeロゴ、Readerは、Adobe Svstems Incorporated(アドビシステムズ社)の米国 ならびに他の国における商標または登録商標です。
- Macintoshは、Apple Inc.の登録商標です。
- ●取扱説明書に記載の商品の名称は、それぞれ各社が登録商標または商標として使用している場 合があります。

#### 著作権について

- ●お客様が記録したものは、個人として楽しむなどのほかは、著作権法上、権利者に無断で使用 できません。
- ●音楽、映像、コンピュータ・プログラム、データベースなどは著作権法によって、その著作者 および著作権者の権利が保護されています。こうした著作物を複製することは、個人的にまた は家庭内で使用する目的でのみ行うことができます。上記の目的を超えて、権利者の了解なく これを複製(データ形式の変換を含む)、改変、複製物の譲渡、ネットワーク上での配信など を行うと、「著作権侵害」「著作者人格権侵害」として損害賠償の請求や刑事処罰の適用を受け ます。本製品を使用して複製などをする場合には、著作権法を遵守の上、適切なご使用を心が けていただきますよう、お願いいたします。

#### データについて

●本製品やパソコンの不具合で、音楽データやその他のデータが破損または消去された場合、そ のデータ内容の補償はできません。

### <span id="page-31-0"></span>**ホームページのご案内**

モバイルAVサポートセンター

ホームページからサービス・サポートを含む最新の情報を発信しています。 ホームページもご覧ください。 http://www.gigabeat.net/

## 「モバイルAVサポートセンター」

使いかた、修理、故障、アプリケーションソフトに関するお問い合わせ窓口

## TEL:0570-05-7000 (ナビダイヤル)

### FAX:03-3258-0470

受付時間:月~土 10:00~20:00 (祝祭日、年末年始等、当社休業日を除く)

## 株式会社東芝

デジタルメディアネットワーク社 〒105-8001 東京都港区芝浦1-1-1 \*所在地は変更になることがありますのでご了承ください。

©TOSHIBA CORPORATION 2008 無断複製および転載を禁ず

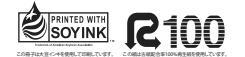

形名 MEV41/MEV81

Printed in China

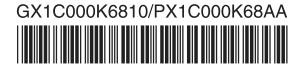